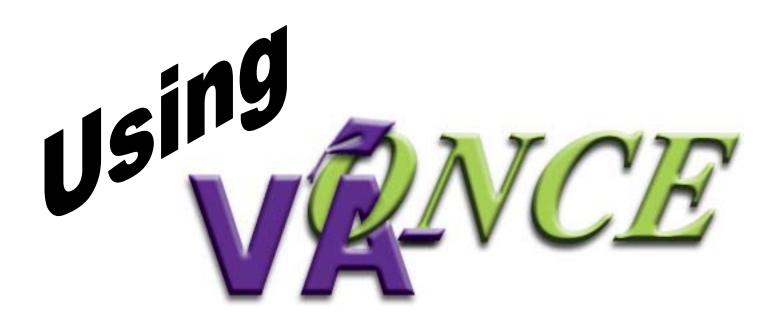

 A Guide for School Certifying Officials
 Version 1.3 July 2004

# Obtaining, completing & submitting the MOU

- The MOU is an agreement between your school and VA.
- An MOU can be downloaded from www.GIBILL.va.gov/ONCE.
- A signed MOU must be received by your ELR before you will be issued a password in order to access VA-ONCE.
- It must be signed by someone from the school who has the authority to enter into a legal contract for the school.
- The MOU should be mailed not faxed.

Once we receive and process your MOU, your school will be added to the VA-ONCE database, and you will receive your User ID and temporary password.

(Each user must have his/her own user ID. User IDs cannot be shared.)

Once you have this information, you're ready to begin using VA-ONCE... www.GIBILL.va.gov/ONCE or direct: https://vaonce.vba.va.gov/vaonce\_student/default.asp

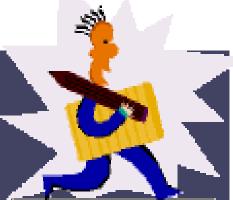

## Using ID and password (once received by school official).

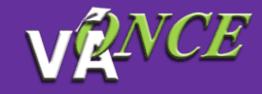

#### Welcome to VA-ONCE

What is VA-ONCE? VA-ONCE is a new, enhanced alternative for submitting VA Forms 22-1999, 22-1999b, and 22-6553c. It is a complete Internet based application. A team of schools and RPO representatives helped to develop the requirements used to build the application.

What is needed to run VA-ONCE? To use VA-ONCE, you must be using a recent version of either the Microsoft Internet Explorer (IE 5.5 SF higher) or Netscape Navigator (NN v6.02 or higher) browsers.

What is needed to submit forms using VA-ONCE? Your school must su an MOU, please contact the <u>VA-ONCE VBA Representative</u> to acquire Representative (ELR) will be contacting you with the appropriate login in <u>Start VA-ONCE</u>.
Start VA-ONCE using text only mode (This form the second screen school screen school screen school screen school screen school screen school screen school screen school screen school screen school screen school screen school screen school screen school screen school school screen school screen school screen school screen school screen school school screen school school screen school school scho

## **Online Help**

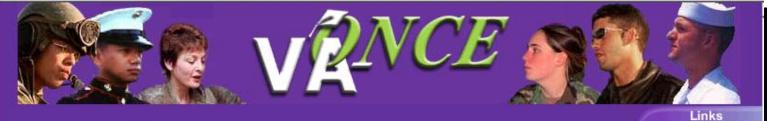

The News Flash box below the Login box displays messages from VA regarding changes and items of interest.

Margin Help

| Please type in your Login Name<br>Login <u>N</u> ame: <u></u><br><u>P</u> assword:<br>LOGIN | e and Password Education Liaision Representatives Education Home Page Scheduled Events and Conferences Web Automated          |
|---------------------------------------------------------------------------------------------|----------------------------------------------------------------------------------------------------|
| E-mail me my password?<br>Show me my password hint?<br>News Flash<br>VA-ONCE Update 5/03,   | Reference Materials<br>System<br>Documents                                                                                    |
|                                                                                             | The Links on the right hand<br>side will direct you to useful<br>sites and information, including<br>how to contact your ELR. |

## **TASK OPTION**

 Tasks
 Default -- gives you access to main buttons.

| <b>VENCE</b>            | Studem                                     | t School D | etail    |                            |
|-------------------------|--------------------------------------------|------------|----------|----------------------------|
| VAonce04<br>2-2-2222-22 | Search by <mark>I</mark><br>Se             | Last Name  |          | Starts With<br>earch Range |
| Select                  | All<br>Status and<br>331 Centra<br>RPO and |            | t        | d Char<br>to ange or       |
| Admin                   | <b>89 SSN</b><br>3X 666-66-66              | File #     | Pay<br># | Last Name                  |
| Reports                 | зх                                         |            |          | SIMPSON                    |
| Logout                  |                                            |            |          |                            |
|                         |                                            |            |          |                            |
| Tasks Margin Help       |                                            |            |          |                            |

#### Margin Text

Clicking on the **Margin** button at the bottom of the screen gives you an explanation of the contents of that screen.

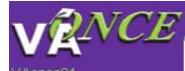

VAonce04 2-2-2222-22

This page contains a list of your students. You can find a particular student from this page by scrolling down, or by using "Search by using can search by last name or social security number.

You can narrow the list of students, or create reports, by selecting one or more of the filters. For instance, all Chapter 30 students in a particular program.

Once you have located the student you wish to work with, double click on the name to bring up the details about that student.

Margin

argin Help

#### Help Text

Clicking on the **Help** button gives you a list of questions you may have regarding the screen.

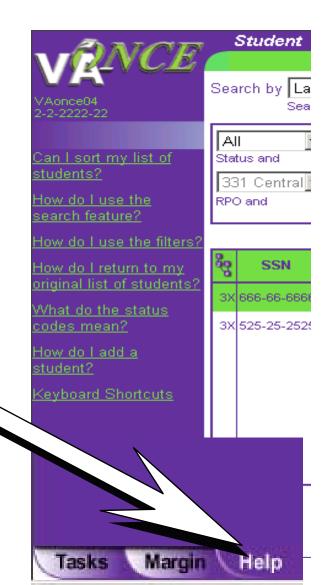

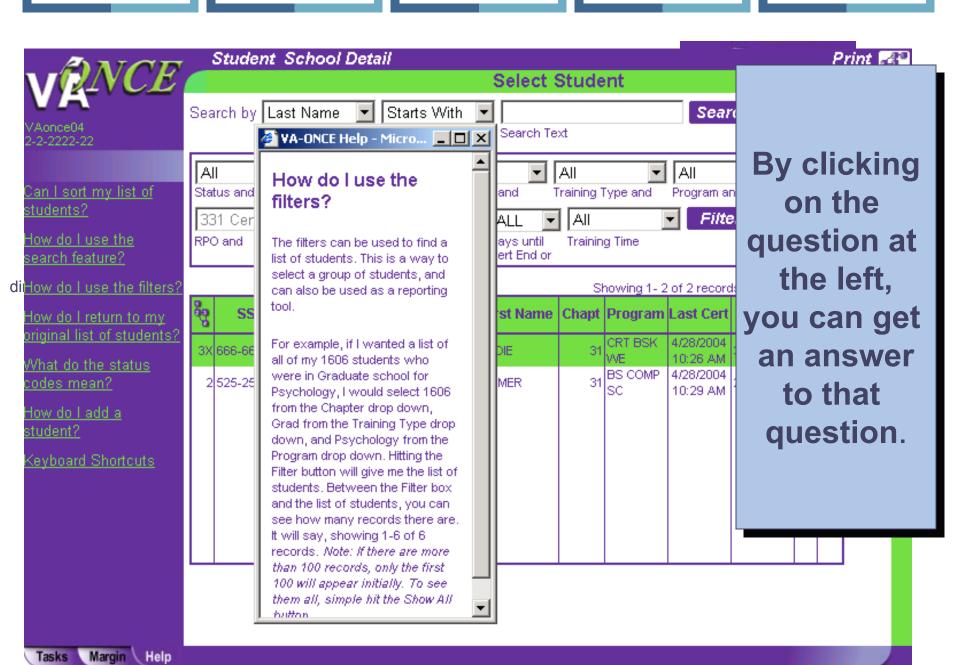

#### Administrative Functions Changing your Password

Once you've used your temporary password for your initial login, you will want to select a new password. To change your password, click the Admin button on this screen.

| Select  | RPO and                                                                                                    | Date         | Range or               | Cert End or |       |                |                                 |                  |          |
|---------|----------------------------------------------------------------------------------------------------|--------------|------------------------|-------------|-------|----------------|---------------------------------|------------------|----------|
|         |                                                                                                    |              |                        |             | SI    | howing 1-4     | of 4 reco                       |                  |          |
| ~       | in the second second se | File # Pa    | <sup>y</sup> Last Name | First Name  | Chapt | Program        | Last<br>Cert                    | Facility<br>Code | <u> </u> |
| Admin   | 2 525-25-2525                                                                                                    | c            | 10 <u>BOND</u>         | JAME        | 30    | AAS MAN<br>EN  | 9/9/2003<br>9:40:57<br>AM       | 11111111         |          |
| Reports | 2 939-29-9392 9                                                                                                    | 39-29-9392 0 | IO SIMPSON             | HOMER       |       | BS SCIEN<br>CE | 10/29/<br>2003<br>8:31:28<br>AM | 11111111         |          |
|         | 2 343-24-5613                                                                                                    | c            | ю ѕмітн                | JOHN        | 30    | BS SCIEN<br>CE |                                 | 11111111         |          |
| Logout  | 2 987-65-4321                                                                                                    | c            | IO TEST                | NEW         | 30    | BS SCIEN<br>CE | 8/26/2003<br>10:41:11<br>AM     | 11111111         |          |
|         |                                                                                                    |              |                        |             |       |                |                                 |                  |          |
|         |                                                                                                    |              |                        |             |       |                |                                 |                  |          |
|         |                                                                                                    |              |                        |             |       |                |                                 |                  |          |

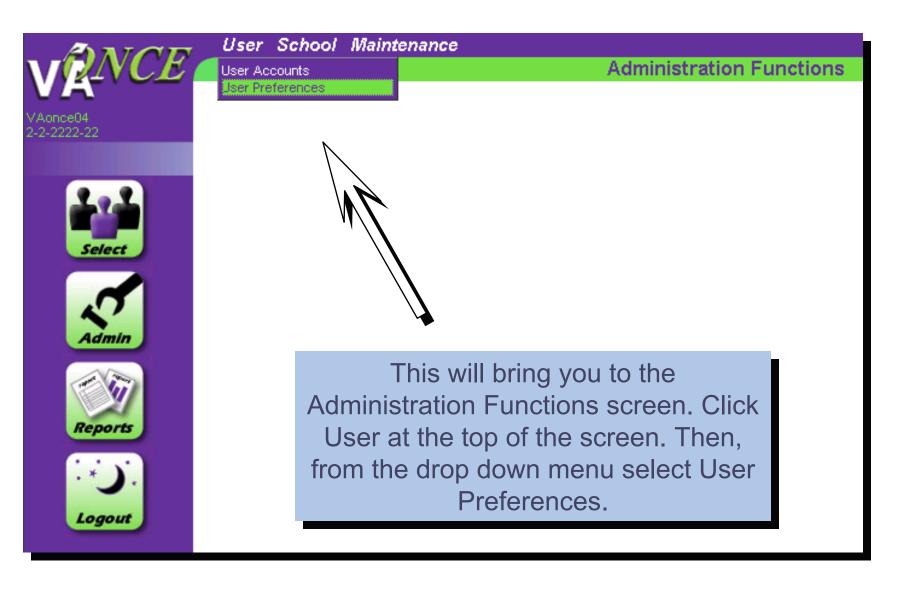

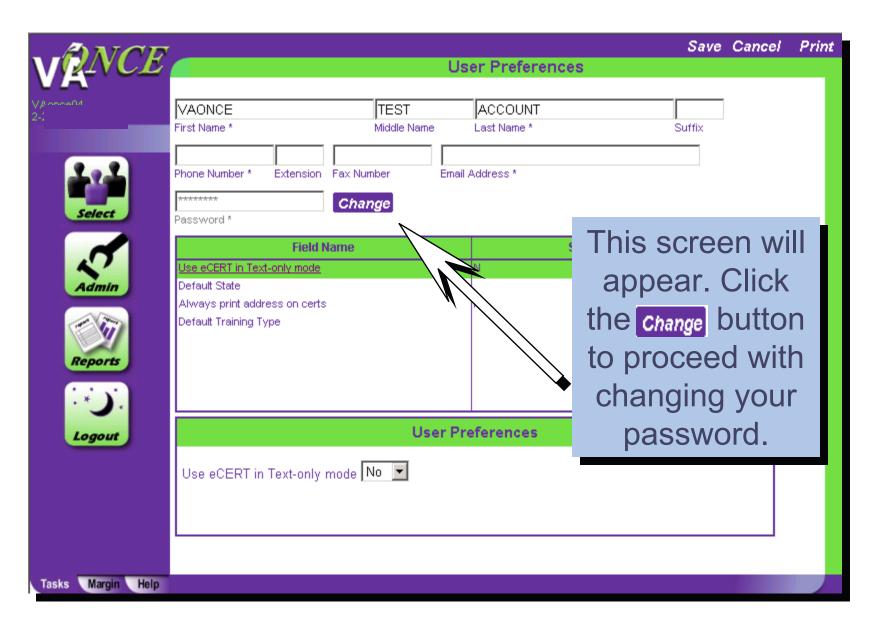

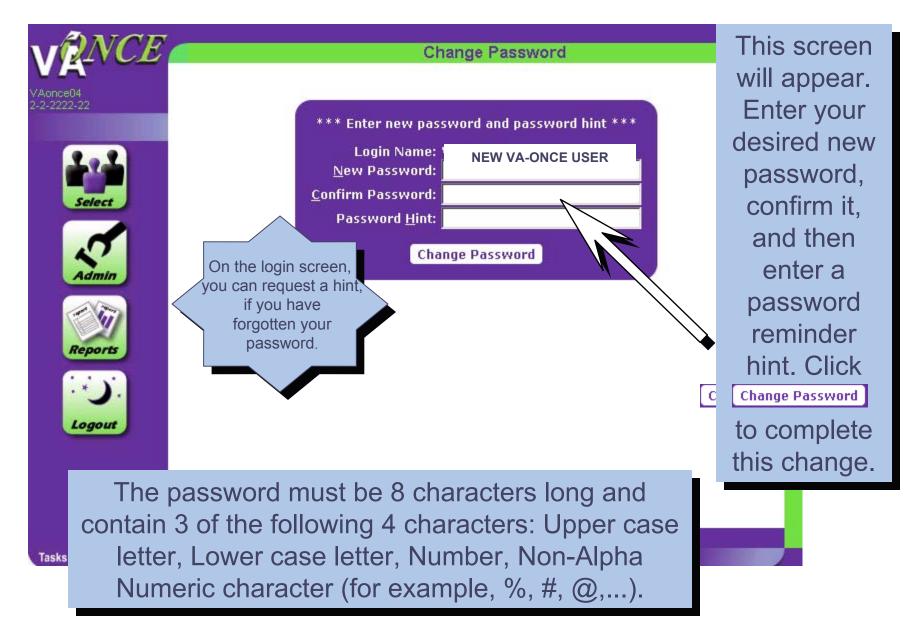

#### **Administrative Functionalities**

When you first begin using VA-ONCE, follow this order:

 Click the
 "Administration" button on the left side of the screen.

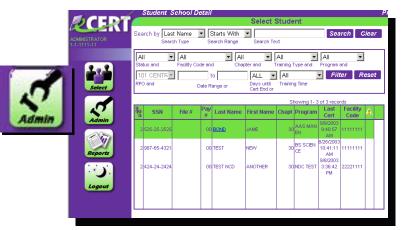

 Click "User" at the top of the screen. The drop down menu shows <u>User Accounts</u> and <u>User</u>
 Proferences

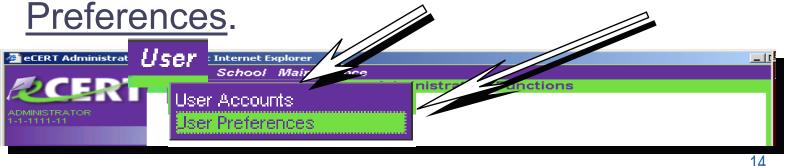

3. Click on "Admin" at the left of the screen. Then click on "School". This is the area which contains information pertinent to your school, which the ELR entered when your school was set up in VA-ONCE.

| - ANCE                                                                                                    | Schoo              | ol Stude               | nt Detail | s                           |            |     |            |     |        |                   | Pri     | int 🛃 |
|----------------------------------------------------------------------------------------------------|--------------------|------------------------|-----------|-----------------------------|------------|-----|------------|-----|--------|-------------------|---------|-------|
| VR                                                                                                    |                    |                        |           |                             | Select S   | cho | ol         |     |        |                   |         |       |
| ani-n                                                                                                    | Search by          | School N<br>Search Typ |           | Starts With<br>Search Range | Search Te: | ×t  |            |     |        | Searci            | h Clea  | r     |
|                                                                                                    | 331 Cen<br>RPO     | tral                   | V         | All<br>State                | •          |     |            |     |        |                   |         |       |
| Select                                                                                                    | All<br>Training Ty | pe                     | •         | A ACTIVE<br>Status          | •          |     |            |     |        | Filter            | Reset   |       |
|                                                                                                    |                    |                        |           |                             |            |     |            | Sho | wing 1 | - 2 of 2 record   | ds      |       |
| .0                                                                                                    | VA-ONCE<br>MOU     | Facility<br>Code       | s         | chool Name                  | Status     | 30  | Chap<br>32 |     | 4606   | Last<br>Submitted | #Active |       |
| Admin                                                                                                    | 4/28/2004          | 22222222               | DEMO UNIV | /ERSITY IHL                 | A          | 0   | 0          | 0   | 0000   | Jubilitteu        | 22      |       |
| and a start of the start of the | 4/28/2004          | 33333333               |           | VERSITY NCD                 | A          |     |            |     |        |                   |         |       |

4. Click on "Admin". Click on the "Maintenance" drop down menu and select <u>School Standard Remarks</u>.

| ANOT                    | User School | Maintenance                                                          |
|-------------------------|-------------|----------------------------------------------------------------------|
| VENCE                   |             | School Standard Remarks pn Functions                                 |
| VAonce04<br>2-2-2222-22 |             | Standard Programs<br>Flight Instruction Types<br>User Defined Fields |

Prin Add Delete Alphabetize School Standard Remarks Code Facility Code Order # Deact Remarks **Remember inserting** No School Remarks found unnecessary **Example: One week break** remarks may delay 7/1 – 7/8 during 1st processing of the summer term certification. Only insert remarks that will affect student's Edit School Remark pay. 16

#### "Standard Terms"

In this area you will add:

Standard Terms (These terms should match the dates in your current catalog and be approved by the SAA. If your school does not have standard terms, you may choose not to utilize this feature.)

| Standard Terms |                 |            |            |            |               |         |       |
|----------------|-----------------|------------|------------|------------|---------------|---------|-------|
| Term Name      | Facility Code   | Begin Date | End Date   | Drop Date  | Break<br>Days | Order # | Deact |
| spring 03      | <u>11111111</u> | 06/15/2003 | 07/15/2003 |            |               | 2       |       |
| Fall 03        | 11111111        | 08/16/2003 | 12/14/2003 |            |               | 1       |       |
| Fall 03a       | 22221111        | 08/20/2003 | 12/17/2003 |            |               | 3       |       |
| Fall 03a       | 11111111        | 08/20/2003 | 12/17/2003 | 08/21/2003 |               | 4       |       |
|                |                 |            |            |            |               |         |       |

|                                          | Edit Term               | Save Cancel       |
|------------------------------------------|-------------------------|-------------------|
| spring O3<br>Term Name*                  |                         | 2<br>Order Number |
| 11111111 (ECERT UNIVERS<br>Facility Code | ITY IHL)                |                   |
| 06/15/2003<br>Begin Date*                | 07/15/2003<br>End Date* | Drop Date         |
| Break Days                               | Semester                | Deactivated       |
| Dicak Days                               | reini i ype             | Deactivated       |
|                                          |                         |                   |

#### "Standard Programs"

#### You will also add:

Standard Programs (The programs offered at your school and approved by the SAA)

Edit Program

Program Name

Deactivate

AAS MAN EN

Facility Code

Program Abbreviation

11111111 (ECERT UNIVERSIT

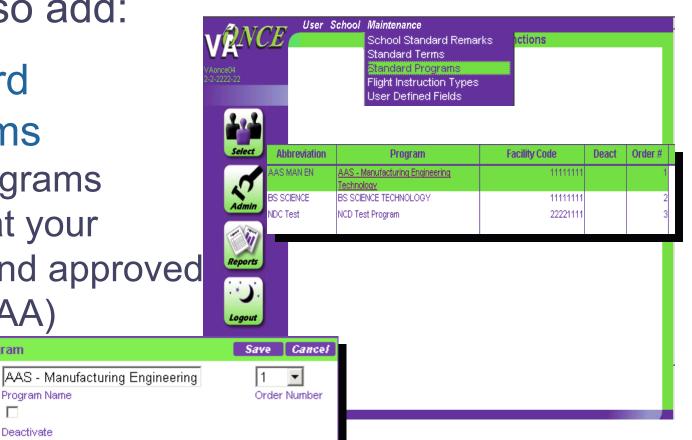

18

Note: The programs you enter will show up on the Student's Bio Data page in the drop down menu above "Program\*".

Once you Click on "Standard Programs" under the Maintenance Drop Down box, you can Add, Delete or Alphabetize your Programs. You can also edit your Programs.

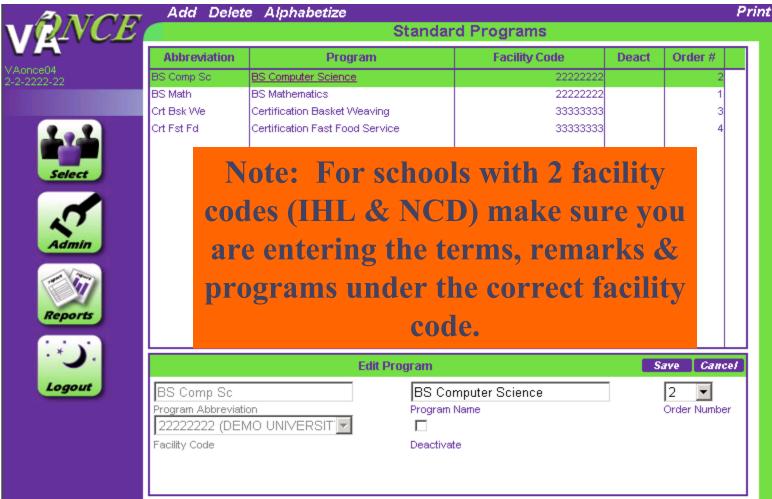

Tasks Margin Help

19

#### Deactivate a Program

You may click on the "Deactivate" box if a program is no longer approved or available, but may be offered/approved at a later date.

|                                                                              |                                              |                                                                                 | onangee yea |
|------------------------------------------------------------------------------|----------------------------------------------|---------------------------------------------------------------------------------|-------------|
|                                                                              | Edit Program                                 | Save Cancel                                                                     | have made.  |
| BS Math<br>Program Abbreviation<br>22222222 (DEMO UNIVERSIT<br>Facility Code | BS Mathematics<br>Program Name<br>Deactivate | 1 Drder Number                                                                  |             |
|                                                                              |                                              | Order number reflects<br>the sequence in<br>which the programs<br>were entered. |             |

nov senaed

#### **User Defined Fields**

Also under "Maintenance" in the drop down menu is the "User Defined Fields" option.

There are three text boxes and one check box at the bottom of each student's Bio Data page that may be labeled and used at your discretion. Student Records
 Click on the "Select" button. This take you to the "Select Student" screen.

| <b>VENCE</b>            | Student School Detail Pr                                                                                                    | rint 🔐 | This page          |
|-------------------------|----------------------------------------------------------------------------------------------------|--------|--------------------|
| VAonce04<br>2-2-2222-22 | Search by Last Name 🔽 Starts With 🔽 Search Type Search Range Search Text                                                                                            |        | contains a list of |
| 272                     | All     DEMO IHL (2-2-2)     All     All     All       Status and     Facility Code and     Chapter and     Training Type and     Program and                       |        | all of your        |
| Select                  | 331 Central     to     ALL     All     Filter     Reset       RPO and     Date Range or     Days until<br>Cert End or     Training Time                             |        | students who       |
| Admin                   | SSN     File #     Pay #     Last Name     First Name     Chapt     Program     Last Cert     Facility Code       0     0     0     0     0     0     0     0     0 |        | were pre-          |
| <b>E</b>                | 2 525-25-2525 00 SIMPSON HOMER 31 SC 10.29 AM 22222222                                                                                                    |        | populated into     |
| Reports                 |                                                                                                    |        | the system from    |
| Logout                  |                                                                                                    |        | the VA             |
|                         |                                                                                                    |        | database.          |
| Tasks Margin Help       |                                                                                                    |        |                    |

## Selecting a Student Record

From the "Select Student" page, to search for an individual student you may go to the drop down box by "Search by." You have the option of searching by Last Name or SSN. Select the desired option.

| ANOR      | Student School Detail                                                                                                    | 🔹 Print 💦 📥 |
|-----------|----------------------------------------------------------------------------------------------------|-------------|
| MANCE     | Select Student                                                                                                    |             |
| 'Aonce04  | Search by Last Name Search Range Search Text                                                                                                    | 2           |
| -2-222-22 | Last Name     Search Range     Search Text       All     SSN     L (2-2-2:      All     All     All                                                                                                    | - I         |
| Select    | Status and       All       Program and         331 Central       to       ALL       All       Filter       Reset         RPO and       Date Range or       Days until<br>Cert End or       Training Time | 3           |

Then, identify the search range you will use from the next drop down box. Then, enter the search criteria you will use.

| ANOR                    | Student School Detail                                                  | Print 🛃 |
|-------------------------|------------------------------------------------------------------------|---------|
| VENCE                   | Select Student                                                         |         |
| VA                      | Search by Last Name 💌 Starts With 💌                                    |         |
| VAonce04<br>2-2-2222-22 | Search Type Starts With Search Text                                    |         |
|                         | Ends With                                                              | - I     |
|                         | All   DEMO IHL Contains  All  All  All                                 |         |
| ( <b>9 9</b> )          | Status and Facility Code and Chapter and Training Type and Program and |         |
|                         | 331 Central 🔽 to ALL 🔽 All 🔽 Filter Reset                              |         |
| Select                  | RPO and Date Range or Days until Training Time                         |         |

For example, if you're looking for David Brown, you would type "Brown" in the "**Search Text**" box. This would show a list of all students with the last name of Brown.

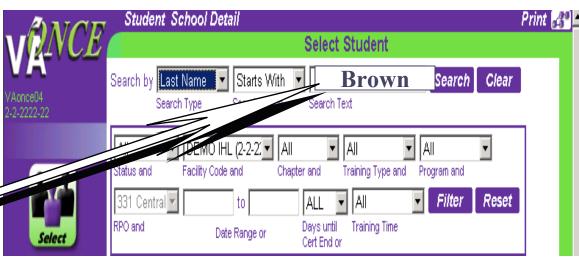

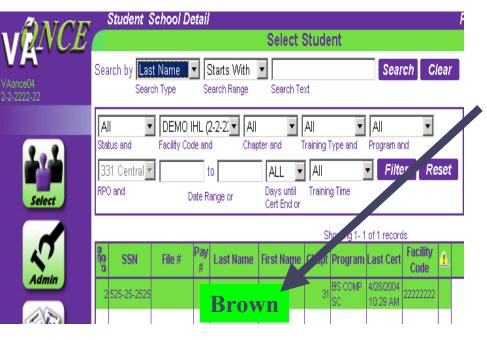

Or you may access a student's records by clicking on the student's name in the list of students. So if, you wished to work with the record of a student with the last name "Brown", you would simply click on that student's name in the list. 24

## Student Records (Cont'd)

In order to update your list, you may need to add new students and delete students who are no longer in school.

1.To add a student, click "**Studen**t" at the top of the screen.

2.From the drop down menu, choose "**Adopt**."

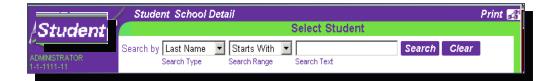

|            | Student School Detail F                                     |
|------------|-------------------------------------------------------------|
| Adopt      | Select Student                                              |
| Access     | Adopt ts With 🔽                                             |
| Delete     | Search Range Search Text                                    |
| Undelete   |                                                             |
| Activate   | Facility Code and Chapter and Training Type and Program and |
| Deactivate |                                                             |
| Change SSN |                                                             |

3. You are now at the "Adopt a Student" screen.

| VZNCE                   | Adopt a Student                                 |  |
|-------------------------|-------------------------------------------------|--|
| VAonce04<br>2-2-2222-22 | Enter the following information for the student |  |
| 2.2                     |                                                 |  |
| Select                  | Last Name*                                      |  |
| 0                       | SSN*                                            |  |
| Admin                   | OK Cancei                                       |  |

## Student Records (Cont'd)

In order to update your list, you may need to add new students and delete students who are no longer in school.

Enter the student's last name, select the appropriate facility code and enter the student's SSN. Then click "**OK**."

| VENCE                  | Adopt a Student                                 | - |
|------------------------|-------------------------------------------------|---|
| VAonce04<br>2-2-222-22 | Enter the following information for the student | _ |
| Select                 | Last Name*  Facility Code*  SSN*                |   |
| Admin                  | OK Cancel                                       |   |

VA-ONCE will now scan the database to see if this student is associated with any other school. If the student is associated with another school, VA-ONCE will alert you to the duplication. 27

#### **Student Duplication**

| First Name   | Middle Name | Last Name | School Facility<br>Code | School Name      | School Status |      |
|--------------|-------------|-----------|-------------------------|------------------|---------------|------|
| HOMER        |             | SIMPSON   | 1-1-1111-11             | ECERT UNIVERSITY | W             |      |
|              |             | ОК        | Cancel                  |                  |               |      |
| Admin        |             |           | ОК                      | Cancel           |               |      |
| - ET         |             |           |                         |                  |               |      |
| Reports      |             | If the st | udent is                | s associa        | ted with      |      |
|              |             |           |                         |                  | ve alert v    | vill |
| Logout       |             |           |                         | , the abo        | ve alert v    | VIII |
|              |             | appear.   |                         |                  |               |      |
|              |             | Click C   |                         | wish to          | adopt the     | 9    |
|              |             |           | •                       |                  |               |      |
| Tasks Margin | Help        | student   | . If not,               | click Car        | ncel to re    | tu   |
|              |             | to the st |                         |                  |               |      |

## Student Records (Cont'd)

#### Upon returning to the "Select Student"

page, you may delete students who are no longer attending school, if necessary. First, select the student to be deleted. Upon selection, their name should be highlighted in green. Then, go to the Student drop down menu and select "Delete".

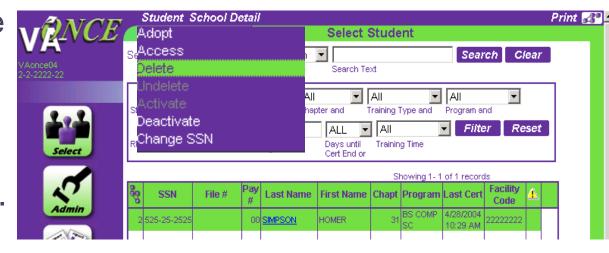

Some records may not be available for deletion, because of their processing status.

### Student Records (Cont'd)

Once you have selected "Delete," the subsequent screen will still display the student's name highlighted in green. However, this time you will have the option to "Undelete" on the Student drop down menu.

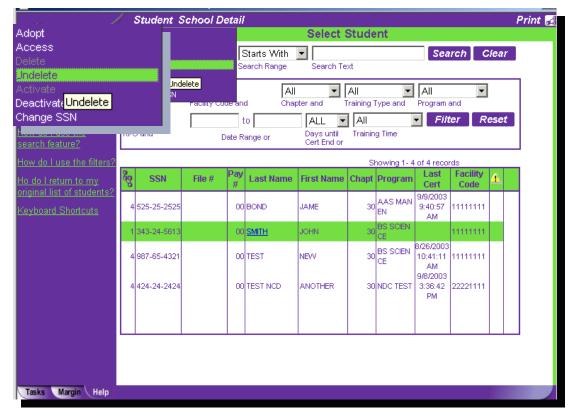

Once in the "Bio" section, you should input the required (\*) fields for the student. Click **"Save**" (top right) when you are finished. You may also **Cancel** your input, **Print** the screen, or go to the previous student's records or the next student's records.

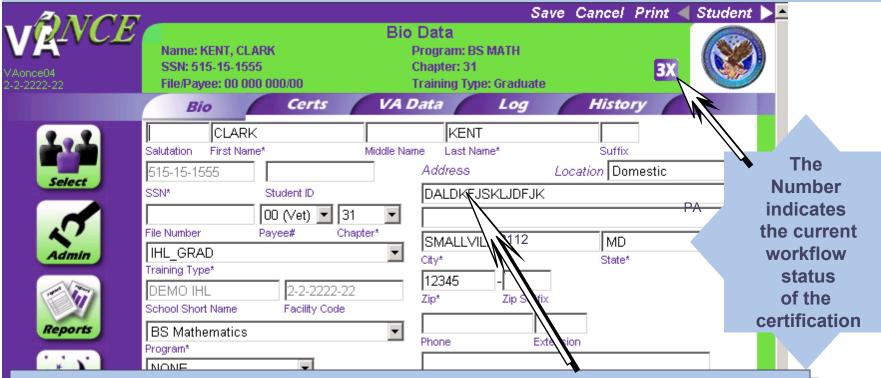

The student's address information should propagate from his/her record. If not, you may input it. Then you simply need to complete the other information.

|                                      | - Microsoft Internet Explorer<br>Save Cancel Print ◄ Save Cancel Print ◄ Save Cancel Print ■ Save Cancel Print ■ Save Cancel Pr | Ludent |
|--------------------------------------|----------------------------------------------------------------------------------------------------|--------|
| Select<br>Select<br>Admin<br>Reports | Bio     Certs     VA Data     Log     History       Salutation     First Name*     Middle Name     Last Name*     Suffix       211-15-2176     Address     Location     Domestic       SSN*     Student ID     Image: Street     Image: Street       File Number     Payee#     Chapter*     Anytown     PA       File Number     Payee#     Chapter*     Anytown     PA       City*     State*     22112     Image: State*       School Short Name     Facility Code     Image: State*     22112       Prior Training Credit*     Phone     Extension       Prior Training Credit*     Notes       Primary School Name     Image: State Primary School Name     Image: State Primary School Name       User Def 1     User Def 2     User Def 3                                                                                                    |        |
| screen. The ransmitted               | Jser Defined Fields at the the bottom of the Bio Data<br>ese items are for school use only—they will not be<br>to VA wit the student's certification. Use them to<br>name of a student's faculty advisor or any other data of                                                                                                    | Γ      |

**Certs**: Here you may complete a new enrollment certification, amend or adjust an existing certification, terminate a student, or delete a certification—as long as it has not been submitted—Status "4".

\_ [

| Reports   SPRING 03   D6/15/2003   O7/15/2003   9   Term Name   Begin Date   End Date   Credit   Clock   Remarks      Modify Remarks List                                                                                                    |        | Cert O                      | omplete    | Submit                 |            |                  |       |         |            | P                                     | Print <  | Stud     |
|----------------------------------------------------------------------------------------------------|--------|-----------------------------|------------|------------------------|------------|------------------|-------|---------|------------|---------------------------------------|----------|----------|
| All       All       All       Image: Constraint of the constraint of the constra | RNCE   | SSN: 987-                   | 65-4321    | 0/00                   | C          | Progra<br>Chapte | r: 30 |         |            |                                       | 4        | C        |
| View       End Date       Range       End Date       Range       Code       Date       Date       Code       Code       Code       Date       Code       Code<                                                                                                    |        | Bio                         |            | Certs                  | VA         | Data             | 6     | Log     | 3          | History                               | -        |          |
| Select       Select       Ref       Into Begin Date       End Date       Credit       Ref       Date       Code       Cert ID         3       SPRING 03       06/15/2003       07/15/2003       9       11111111       1         4       FALL 03       ID       06/16/2003       12/14/2003       9       11111111       34         1       4       FALL 03       ID       06/16/2003       12/14/2003       9       11111111       34         Image: Select       Image: Select       06/16/2003       12/14/2003       9       11111111       34         Image: Select       Image: Select       Image:                                                                                                    | 424    |                             |            |                        |            | le               | -     | Begin ( |            |                                       | Range    | Filter   |
| Admin   Admin   Admin </td <td>Select</td> <td><u> </u></td> <td></td> <td></td> <td></td> <td></td> <td>RÆ</td> <td>Clock</td> <td></td> <td>Code</td> <td>Cert</td> <td>ID</td>                                                                                                    | Select | <u> </u>                    |            |                        |            |                  | RÆ    | Clock   |            | Code                                  | Cert     | ID       |
| Reports   SPRING 03   D6/15/2003   O7/15/2003   Page     Advance   Advance   Advance   Accelerated Pay   Pay     Accelerated Pay   Pay     Advance     Accelerated Pay   Pay     Advance     Advance     Accelerated Pay   Pay     Advance     Accelerated Pay   Pay     Advance     Accelerated Pay   Pay     Advance     Accelerated Pay   Pay     Advance     Advance     Accelerated Pay   Pay     Advance     Accelerated Pay   Pay     Advance     Accelerated Pay   Pay     Advance     Accelerated Pay   Pay     Advance     Advance     Advance     Advance     Advance     Advance     Advance     Advance     Advance     Advance     Advance     Advance     Advance     Advance     Advance                                                                                                    | Admin  | ► 4 FALL (                  | 03 🗐       | 08/16/2003             | 12/14/2003 | 9                |       |         |            | 11111111                              |          |          |
| SPRING 03 06/15/2003 07/15/2003 9   Term Name Begin Date End Date Credit Clock R/D   Advance Accelerated Pay<br>(high-tech courses only)   LDA/EFF Date   Remarks Modify Remarks List                                                                                                    | T SIT  | Facility: 1111              |            | Trng Type:∥            |            |                  |       |         | BS SCIENCI | :<br>E Prio                           |          | Cance    |
|                                                                                                    |        | Term Name<br>Advance<br>Pay | Begin Date | e End Date<br>ated Pay | Credi      | -                | R/D   | Tuiti   | on & Fees  |                                       |          |          |
| isks Margin Help                                                                                                    |        | Remarks                     |            |                        |            |                  |       |         |            | Modi                                  | ify Rema | rks List |
|                                                                                                    |        |                             |            |                        |            |                  |       |         |            | · · · · · · · · · · · · · · · · · · · | _        |          |

The "Certs" page features a summary of all certifications on the student's record (referred to as the Virtual Record). To see greater detail about a specific certification, you can click on the in the Info column.

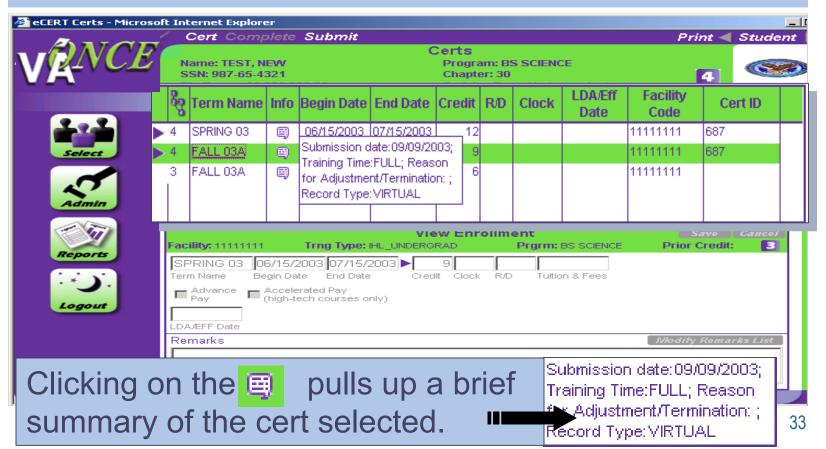

#### Completing an Enrollment Certification

Click on "Cert"- this will bring up a list of the certifications that have been done for this student. If there are none, select New under the drop down menu.

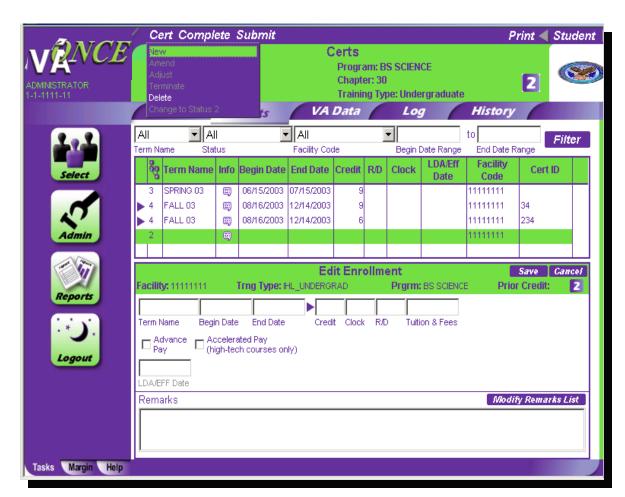

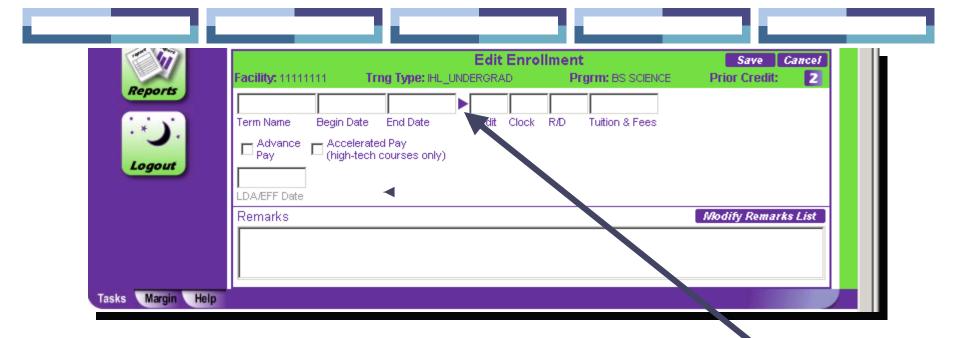

- To access your "Smart Dates/Terms" click on this arrow and they will appear. You may also type the terms in manually.
- Next enter either credit hours or clock hours (for non-degree programs).
- If TV or Independent Study, enter as credit hours.
- Enter Remedial/Deficiency (R/D) hours.
- Enter Tuition and Fees (if the student is on active duty or training less than half-time.)

If requesting **Advance Payment** for the student, click here. Remember that your school must be approved for this by your ELR and you must have the student's signature on file.

If requesting Accelerated Payment, click here. This is for high tech/high cost schools only and you must have student's signature and statement must be on file.

| eports |                 | Trng Type:                           |           |                | Prior Credit:    |
|--------|-----------------|--------------------------------------|-----------|----------------|------------------|
|        | Ferm Name Begin | Date End Date Credit                 | Clock R/D | Tuition & Fees |                  |
|        | Advance CAcc    | elerated Pay<br>h-tech courses only) |           |                |                  |
| ogout  |                 |                                      |           |                |                  |
|        | LDA/EFF Date    |                                      |           |                |                  |
|        | Remarks         |                                      |           |                | Modify Remarks L |
|        |                 |                                      |           |                |                  |
| $\leq$ |                 |                                      |           |                |                  |
|        |                 |                                      |           |                |                  |
| Help   |                 |                                      |           |                |                  |

# Completing the Certification:

- Now click on the Save button in the upper right hand corner. Or, if for whatever reason you decide not to input this enrollment, click on the Cancel button.
- If all information is correct, then click on the **Complete** button at the top of the screen. This indicates that your enrollment is complete and you are ready to submit it. It is now a Status "3" cert.

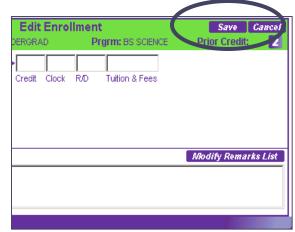

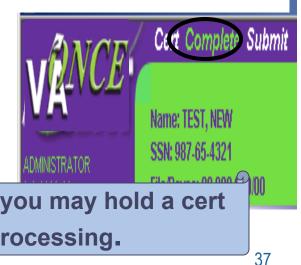

By clicking Complete, but not submitting, you may hold a cert and submit it at a later time for processing.

# Submitting the Certification:

When you are ready to send it to your Regional Processing Office, click on Submit at the top of the screen. This will change your cert to a Status "4."

|     | 5 | Term Name | Info | Begin Date | End Date   | Credit | R⁄D | Clock | LDA/Eff<br>Date |
|-----|---|-----------|------|------------|------------|--------|-----|-------|-----------------|
| 3   | 3 | SPRING 03 | E)   | 06/15/2003 | 07/15/2003 | 9      |     |       |                 |
| ▶ 4 | ŧ | FALL 03   | B    | 08/16/2003 | 12/14/2003 | 9      |     |       |                 |
| ▶ 4 | ŧ | FALL 03   | E)   | 08/16/2003 | 12/14/2003 | 6      |     |       |                 |
| ▶ 4 | 1 | FALL 03   | 围    | 08/16/2003 | 12/14/2003 | 9      |     |       |                 |

Note: If you are sure you have entered the data correctly, you can skip the Save and Complete steps and simply click on "SUBMIT".

**Chapter 31 Certifications** You may also use VA-ONCE to generate enrollment certifications for your Chapter 31 (Vocational Rehab.) students. When you hit "Submit" the system will automatically change it to a Status "3X" and it will not be transmitted to your RPO. You will be able to print it out and mail it to the appropriate RO.

Caveat: Be sure your Voc. Rehab. Counselor will accept a VA-ONCE generated enrollment certification in lieu of VA Form 28-1905. Under the **Cert** drop down menu at the top left of the screen, you can also opt to:

|               | Cert Complete      |
|---------------|--------------------|
| VER A         | New                |
| VALVE         | Amend              |
|               | Adjust             |
| ADMINISTRATOR | Terminate          |
| 1-1-1111-11   | Delete             |
|               | Change to Status 2 |

 <u>Amend, Terminate</u>, or <u>Delete</u> a cert or <u>Change to a Status 2</u> cert.

### Amend a cert: This allows you to change the beginning date, ending

### date or tuition and fees on a previously submitted VA Form 22-1999.

| Cert Complete Si                                                      | lar           | rnet Explorer                     |                |                                         |              |              |        |          |                  |                                  |            | _        |
|-----------------------------------------------------------------------|---------------|-----------------------------------|----------------|-----------------------------------------|--------------|--------------|--------|----------|------------------|----------------------------------|------------|----------|
| New                                                                   |               | ert Comple                        | ete            | Submit                                  |              |              |        |          |                  | P                                | rint <     | Student  |
| Amend<br>Adjust<br>Termir <mark> Amend Certification</mark><br>Delete |               | w<br>end<br>just<br>minate<br>ete |                | mend Certifica                          |              | Chapt        | er: 30 |          | EN<br>ergraduate |                                  | 3          |          |
| Change to Status 2                                                    |               | ange to Status 2                  | 2              | ts                                      | VA           | Data         |        | Log      | 9                | History                          | 6          |          |
| a autificantian 2                                                     | All<br>Term N | All                               |                | •                                       | All          | 1-           |        |          | Date Range       | to<br>End Date F                 |            | Filter   |
| How do I use my<br>standard terms?                                    | lerm Na       |                                   |                | Begin Date                              | Facility Cod |              | R⁄D    | Clock    | LDA/Eff<br>Date  | Facility<br>Code                 | Cert       | ID       |
| <u>Can Lenter a term</u><br><u>manually?</u>                          | ► 4<br>▼ 4    | SPRING 03<br>FALL 03A<br>FALL 03A | 8)<br>8)<br>8) | 06/15/2003<br>08/20/2003<br>08/20/2003  | 12/17/2003   | 12<br>9<br>9 |        |          | 09/02/2003       | 11111111<br>11111111<br>11111111 | 687<br>687 | 1        |
| What is R/D?                                                          | -4            | FALL 03A                          | <b>B</b>       | 08/20/2003                              | 12/17/2003   | 12           |        |          | 03/02/2003       | 11111111                         | 687        |          |
| <u>What is Accelerated</u><br><u>Pay?</u>                             | 3             | FALL 03A                          | B)             | 08/20/2003                              |              | 6<br>w Enr   |        | ent      |                  | 11111111                         | Save       | Cancel   |
| When do I use the<br>LDA/EFF Date?                                    |               | <b>y:</b> 11111111<br>L 03A 08/   | 1<br>20/20     | Trng Type: ⊪<br>003 12/17/2             |              | AD           |        | Prgrm: / | AAS MAN EN       | I Prio                           | r Credit   | : 4      |
| How do I add Remarks<br>to a certification?                           | Term t        | dvance 👝 Ac                       | n Date         | e End Date<br>ated Pay<br>ch courses on | Cred         | t Clock      | R/E    | ) Tuiti  | on & Fees        |                                  |            |          |
| How do I send the<br>information to the VA?                           |               | FF Date                           | gn-teo         | ch courses on                           | IIY)         |              |        |          |                  |                                  |            |          |
| <u>Can I send multiple</u><br><u>terms?</u>                           | Rem:          |                                   |                |                                         |              |              |        |          |                  | Modi                             | fy Rema    | rks List |
| What happens when<br>the system times out?                            |               |                                   |                |                                         |              |              |        |          |                  |                                  |            |          |
| Click for all topics                                                  |               |                                   |                |                                         |              |              |        |          |                  |                                  |            |          |

|                                                     | <u> </u>      | ert Compl               | et <u>e</u>   | Sub <u>mit</u>     |             |         |        |          |                 | E F              | Prin <u>t</u> 🚽 | Student   |
|-----------------------------------------------------|---------------|-------------------------|---------------|--------------------|-------------|---------|--------|----------|-----------------|------------------|-----------------|-----------|
| <b>ANCE</b>                                         |               |                         |               |                    | 0           | erts    |        |          |                 |                  |                 |           |
|                                                     | Na            | me: BOND, J/            | ME            |                    |             | Progra  | im: A  | AS MAN   | EN              |                  |                 | (See      |
| MINISTRATOR                                         |               | N: 525-25-25            |               |                    |             | Chapt   |        |          |                 |                  | 2               |           |
| 1-1111-11                                           | File          | e/Payee: 00 0           | 00 00         |                    |             |         | ig Tyj |          | ergraduate      |                  |                 |           |
|                                                     |               | Bio                     |               | Certs              | VA          | Data    |        | Log      | 9               | History          |                 |           |
| <u>w dolstart a</u>                                 | All           | ▼ A                     |               | •                  | All         |         | ŀ      | •        |                 | to               |                 | Filter    |
| rtification?                                        | Term N        | lame Sta                | tus           |                    | Facility Co | le      |        | Begin    | Date Range      | End Date F       | Range           | T HEOT    |
| <u>ow do Luse my</u><br>andard terms?               | 80            |                         | Info          |                    |             | Credit  | R⁄D    | Clock    | LDA/Eff<br>Date | Facility<br>Code | Cert            | ID        |
| an Lenter a term                                    | ▶ 4           | SPRING 03               | E)            | 06/15/2003         |             | 12      |        |          |                 | 11111111         | 687             | -         |
| anually?                                            | ▼ 4           | FALL 03A                | 周             | 08/20/2003         |             | 9       |        |          | 11/04/2003      | 111111111        | 687             | _         |
| hat is R/D?                                         | -2            | FALL 03A                | 岡             | 08/20/2003         |             | 12<br>9 |        |          | 09/02/2003      |                  |                 |           |
|                                                     | 11 ~          | 111122 0011             |               | 10012012000        | Edit        |         | duna   | nt       | 10010212000     | 1                | Save            | Cancel    |
| hat is Acceleration<br>ay? Facili                   | <b>be</b> 444 | 11111                   | Тгра          | Type: IHL_U        |             |         |        |          | AS MAN E        | M Dr             | ior Cred        | _         |
|                                                     | -             |                         | ,             |                    |             | ·       | _      | rgrine A |                 | 4 FI             | IOI CIEU        | iii. 🛃    |
| A/EEE Doto2                                         | L 03A         |                         |               | 12/17/2003         | 3 🕨 12      |         |        |          |                 |                  |                 |           |
| Term                                                | Name          | Begin Dat               |               | End Date           | Credit      | Clock   | R/D    | Tuitic   | on & Fees       |                  |                 |           |
| <u>w do Ladd Rem</u><br><u>a certification?</u> □ P | dvance<br>ay  | e 🔲 Acceler<br>(high-te | ated<br>ch co | Pay<br>urses only) |             |         |        |          |                 |                  |                 |           |
| w do I send the 11/0                                | 4/200         | 3                       |               |                    |             |         |        |          |                 |                  |                 |           |
| ormation to the `LDA/E                              | FF Dat        | te                      |               |                    |             |         |        |          |                 |                  |                 |           |
| an Esend multiple Rem                               | arks          |                         |               |                    |             |         |        |          |                 | Mo               | dify Rem        | arks List |
| ms?                                                 | endme         | ent Certifica           | tion          | Replaces 1         | 999 Date    | d: 09/0 | 9/20   | 03       |                 |                  |                 |           |
| hat happens whi                                     |               |                         |               | 1                  |             |         |        |          |                 |                  |                 |           |
| e system times                                      |               |                         |               |                    |             |         |        |          |                 |                  |                 |           |

### Adjust: This allows you to change the number of hours being pursued, as you would on a VA Form 22-1999b. This command should not be used to reduce a student to 0 hours or completely withdraw a student.

| Certs       Program: BS SCIENCE         New       Adjust       Pagazan: BS SCIENCE       2         Adjust       Training Type: Graduate       2         Terminate       Image: Control of the second second seco | Cert Compl                                                                                                    | ete Submit                                                                                                    |                                                                                              |                                                  | Print <                                                                                                    | Student 🕨 |
|----------------------------------------------------------------------------------------------------|----------------------------------------------------------------------------------------------------|----------------------------------------------------------------------------------------------------|----------------------------------------------------------------------------------------------|--------------------------------------------------|----------------------------------------------------------------------------------------------------|-----------|
| Adjust       Certification       All       Image: Construction       Filter         Delet       Adjust Certification       Image: Construction       Image: Construction       Image: Construction       End Date       End Date       Ceredit       RD       Clock       LDA/Eff       Facility       Cert ID       Content       Content </th <th>New<br/>Amend</th> <th>, HOMER<br/>12<br/>29-9392/00</th> <th>Progra<br/>Chapte<br/>Trainin</th> <th>r: 30<br/>g Type: Graduate</th> <th></th> <th></th>                                                                                                    | New<br>Amend                                                                                                    | , HOMER<br>12<br>29-9392/00                                                                                                    | Progra<br>Chapte<br>Trainin                                                                  | r: 30<br>g Type: Graduate                        |                                                                                                    |           |
| Delet       Adjust Certification       us       Facility Code       Begin Date Range       End Date Range       End Date Range         Info       Begin Date       End Date       Credit       R/D       Clock       LDA/Eff       Facility       Cert ID         4       SPRING 03       ©       05/26/2003       08/09/2003       0       11111111       1120       ▲         4       SPRING 03       ©       06/15/2003       07/15/2003       6       11111111       1120       ▲         4       SPRING 03       ©       06/20/2003       12/17/2003       12       111111111       1120       ▲         4       SPRING       ©       01/09/2004       05/11/2004       12       11111111       120       ▲         -2       SPRING       ©       01/09/2004       05/11/2004       12       11111111       ✓         Facility: 11111111       Trng Type: IHL_UNDERGRAD       Prgrm: BS SCIENCE       Prior Credit:       2         SPRING       ©       01/09/2004       05/11/2004       12                                                                                                    |                                                                                                    | cens                                                                                                    |                                                                                              |                                                  |                                                                                                    |           |
| Adjust Certification<br>Change to Status 2       Info       Begin Date       End Date       Credit       RD       Clock       LDA/Eff       Facility<br>Code       Cert ID         4       SPRING 03       ©       05/26/2003       06/09/2003       0       11111111       1120       11111111       1120         4       FALL 03A       ©       06/15/2003       07/15/2003       6       111111111       1120       11111111       1120         4       FALL 03A       ©       01/09/2004       05/11/2004       12       111111111       1120       11111111       1120       111111111       1120       111111111       11111111       11111111       11111111       11111111       11111111       11111111       11111111       11111111       111111111       111111111       111111111       111111111       111111111       111111111       111111111       111111111       111111111       111111111       111111111       111111111       111111111       1111111111       111111111       111111111       111111111       111111111       111111111       111111111       111111111       111111111       111111111       111111111       111111111       111111111       1111111111       111111111       111111111       1111111111       1111111111       1111111                                                                                                    |                                                                                                    | · ·                                                                                                    |                                                                                              |                                                  |                                                                                                    | Filter    |
| Charlinge tot status 2       Into begin bate       Charlinge       Code       Centrip <ul> <li></li></ul>                                                                                                    | Delet Adjust Certification                                                                                                    | us                                                                                                    | Facility Code                                                                                |                                                  |                                                                                                    |           |
| 4       SPRING 03                                                                                                    | Change to status z                                                                                                    | Info Begin Date                                                                                                    | End Date Credit                                                                              | RILLEINCK                                        |                                                                                                    | t ID      |
| · · · · · · · · · · · · · · · · · · ·                                                                                                    | <ul> <li>↓ 4 FALL 03A</li> <li>↓ 4 SPRING</li> <li>↓ 2 SPRING</li> <li>Facility: 11111111</li> <li>SPRING 01/<br/>Term Name Beg</li> <li>Advance Ar<br/>Pay</li> <li>Advance Ar<br/>(h</li> <li>LDA/EFF Date</li> </ul> | Image: 06/15/2003           Image: 06/15/2003           Image: 08/20/2003           Image: 01/09/2004           Image: 01/09/2004 | 07/15/2003 6<br>12/17/2003 12<br>05/11/2004 12<br>05/11/2004 12<br>Edit Adju<br>HL_UNDERGRAD | stment<br>Prgrm: BS SCIENC<br>R/D Tuition & Fees | 11111111       1120         11111111       1120         11111111       1120         11111111       1120         11111111       1120         11111111       1120         11111111       1120         11111111       1120         11111111       1120         11111111       1120         11111111       1120         CE       Prior Credit | 2         |

### Terminate a cert: Here you can terminate a student's

### enrollment, as you would on a VA Form 22-1999b.

| 🖉 eCERT Certs - Microsoft Internet Explorer                                                                                                    |                                                           |
|----------------------------------------------------------------------------------------------------|-----------------------------------------------------------|
| Cert_Complete_Submit Print                                                                                                    | When you                                                  |
| Cert Complete Subr       ierts         New       Program: AAS MAN EN         Amend       Chapter: 30         Adjust       Data       Log         History       Log                                                                                                    | select<br>Terminate                                       |
| How do I start a certification?       Filter         How do I use my standard terms?       Char Terminate Certification       Image: Char Terminate Certification       Image: Char Terminate Certification | a cert<br>for a period<br>with a<br>subsequent            |
| What is R/D?         What is Accelers         Pay?         When do Luse th<br>LDA/EFF Date?         How do Ladd Rest         10 a certification?                                                                                                    | term to follow,<br>the message<br>at left<br>will appear. |
| How do I send the information to the VA?       Image: Can I send multiple LDA/EFF Date         Can I send multiple terms?       Image: Remarks List         What happens when the system times out?       Image: Remarks List                                                                                                    | Answer<br>accordingly<br>and continue.                    |
| Click for all topics                                                                                                    |                                                           |

### If you selected OK, the following screen will appear. Cert Complete Submit Print Student Certs Name: BOND, JAME Program: AAS MAN EN SSN: 525-25-2525 Chapter: 30 2 Training Type: Undergraduate File/Payee: 00 000 000/00 VA Data Log History Bio Certs Click on the - All ▼ All All tol Filter End Date Range Term Name Status Facility Code Begin Date Range **Reason for** LDA/Eff Facility Term Name | Info |Begin Date | End Date | Credit | R/D Clock Cert ID QΟ **Termination** Date Code 06/15/2003 07/15/2003 4 SPRING 03 国 12 11111111 687 drop down box. FALL 03A 08/20/2003 12/17/2003 12 11111111 687 4 FALL 03A 08/20/2003 12/17/2003 12 11111111 Select an -2 FALL 03A 12 08/20/2003 12/17/2003 11/04/2003 111111111 appropriate FALL 03A 08/20/2003 12/17/2003 12 11/04/2003 111111111 Edit Termination Save Cancel reason for Trng Type: IHL UNDERGRAD **Prior Credit:** Prgrm: AAS MAN EN Facility: 1 termination. EALL 03A /2003 Also, be sure to Term Name During Drop Period Withdrawal Advance Accelerated Pay complete the Pay (high-tech courses only) Reason for Termination 09/10/2003 LDA/EFF date LDA/EF section. Click Remember, you can always End Of Term Or Course Graduation check the left margin for Save if Correct Insatisfactory Attendance, Conduct, Or Progress answers to questions >draw Before Beginning Of Term or **Cancel**, if you may encounter, Withdrawal After Drop Period - Non-Punitive Grades Assigned i.e. When do I use Withdrawal After Drop Period - Punitive Grades Assigned necessary. the LDA/EFF date? Withdrawal During Drop Period 45

# Delete a cert: This allows you to delete a cert. **Note**: A Status "4" Cert may not be deleted.

|                                                    | ft Internet Explorer                           |                                                          |                |                 |                                  |              |             |
|----------------------------------------------------|------------------------------------------------|----------------------------------------------------------|----------------|-----------------|----------------------------------|--------------|-------------|
| NCR                                                | Cert Complete Submit                           |                                                          |                |                 | P                                | Print ┥      | Student     |
| ADMINISTRATOR<br>1-1-1111-11                       | Cert Complete Sub                              | e <b>rts</b><br>Program: E<br>Chapter: 30<br>Training Ty | D<br>/pe: Unde | ergraduate      |                                  | 2            |             |
|                                                    | - <sup>L'</sup> Amend                          | ata                                                      | Log            | 9               | History                          |              |             |
| <u>How do I start a</u><br><u>certification?</u>   | All Adjust                                     |                                                          | Begin (        | Date Range      | to<br>End Date F                 | Range        | Filter      |
| <u>How do Luse my</u><br><u>standard terms?</u>    | Terminate<br>Delete                            | redit R/D                                                | Clock          | LDA/Eff<br>Date | Facility<br>Code                 | Cert         | ID          |
| <u>Can Lenter a term</u><br><u>manually?</u>       | Change to Status 2                             | 12<br>12                                                 |                |                 | 11111111<br>11111111<br>11111111 | 1120<br>1120 |             |
| <u>What is R/D?</u>                                | Delete Certification                           |                                                          |                |                 |                                  |              |             |
| <u>What is Accelerated</u><br><u>Pay?</u>          | Edit Facility: 11111111 Trng Type: IHL UNDERGR | t Enrollm                                                |                | : BS SCIENC     | E Drie                           | Save         | Cancel<br>2 |
| <u>When do Luse the</u><br>LDA/EFF Date?           |                                                |                                                          |                |                 | c Pilu                           | i creuit     | 2           |
| <u>How do I add Remarks</u><br>to a certification? | Term Name Begin Date End Date Credit           | Clock R/                                                 | D Tuiti        | ion & Fees      |                                  |              |             |
| <u>How do I send the</u><br>information to the VA? |                                                |                                                          |                |                 |                                  |              |             |
| <u>Can I send multiple</u><br><u>terms?</u>        | Remarks                                        |                                                          |                |                 | Modi                             | fy Remai     | rks List    |
| <u>What happens when</u><br>the system times out?  |                                                |                                                          |                |                 |                                  |              |             |
| Click for all topics                               |                                                |                                                          |                |                 |                                  |              |             |

# <u>Change to a Status 2</u> cert: Use this feature if a cert has already been completed, but you wish to convert it back to a Status 2.

|                                                   | ft In | ternet                                      | Explorer     |                   |                              |                     |          |        |         |                  |                  |           |          | _    |
|---------------------------------------------------|-------|---------------------------------------------|--------------|-------------------|------------------------------|---------------------|----------|--------|---------|------------------|------------------|-----------|----------|------|
| L FINCR                                           |       | Cert                                        | Comple       | ete i             | Submit                       |                     |          |        |         |                  | F                | Print <   | Stu      | dent |
| ADMINISTRATOR<br>1-1-1111-11                      |       | New<br>Amend<br>Adjust<br>Termina<br>Delete |              |                   |                              | C                   | Chapt    | er: 30 |         | CE<br>Ingraduate |                  | 3         | ¢        | *    |
|                                                   |       | Change                                      | to Status :  | 2                 | ts                           | VA.                 | Data     |        | Log     | 7                | History          |           |          |      |
| <u>How do Estart a</u><br><u>certification?</u>   | All   | n Name                                      | ▼ Al<br>Stat |                   | •                            | All<br>Facility Cod | de .     | ľ      | Begin   | Date Range       | to<br>End Date F | Range     | Filte    | er   |
| <u>How do Luse my</u><br><u>standard terms?</u>   |       | 0                                           |              |                   | Begin Date                   | End Date            |          | R/D    | Clock   | LDA/Eff<br>Date  | Facility         | Cert      | t ID     |      |
| <u>Can Lenter a term</u><br><u>manually?</u>      |       | 3 <u>FAL</u>                                | <u>L 03</u>  | 圃                 | 08/15/2003                   | 12/09/2003          | 12       |        |         |                  | 11111111         |           |          |      |
| <u>What is R/D?</u>                               |       |                                             |              |                   |                              |                     |          |        |         |                  |                  |           |          |      |
| <u>What is Accelerated</u><br><u>Pay?</u>         |       |                                             |              |                   |                              | Vie                 | w Enr    | ollm   | ent     |                  |                  | Save      | Canc     | :e/  |
| <u>When do Luse the</u><br>LDA/EFF Date?          |       | allity: 11                                  |              |                   | Trng Type: II<br>103 12/09/2 |                     | RAD      |        | Prgrm:  | BS SCIENC        | e Prio           | or Credit | :        | 3    |
| How do I add Remarks<br>to a certification?       |       | rm Name<br>Advan<br>Pay                     |              | n Date<br>:celera | End Date<br>ated Pay         | Cred                | it Clock | R/D    | ) Tuiti | on & Fees        |                  |           |          |      |
| How do I send the<br>information to the VA?       |       | A/EFF D                                     |              | grittos           |                              | .,,,                |          |        |         |                  |                  |           |          |      |
| <u>Can I send multiple</u><br><u>terms?</u>       | Re    | emarks                                      |              |                   |                              |                     |          |        |         |                  | Modi             | ify Rema  | irks Lis | st   |
| <u>What happens when</u><br>the system times out? |       |                                             |              |                   |                              |                     |          |        |         |                  |                  |           |          |      |
| Click for all topics                              |       |                                             |              |                   |                              |                     |          |        |         |                  |                  |           |          |      |

### Once you click on Change to Status 2 in the Cert drop down menu, the following screen will appear. Notice that status has changed from **1** to **2**.

| 🖉 eCERT Certs - Microso    | oft Intern                            | et Explore              | r        |               |              |          |        |         |                 |                  |           | _       |
|----------------------------|---------------------------------------|-------------------------|----------|---------------|--------------|----------|--------|---------|-----------------|------------------|-----------|---------|
|                            | 🧷 Cer                                 | t Comp                  | lete     | Submit        |              |          |        |         |                 | P                | rint ┥ :  | Student |
| NCE                        |                                       |                         |          |               | C            | erts     |        |         |                 |                  |           |         |
| VA                         |                                       | e: SMITH, J             |          |               |              |          |        | S SCIEN | CE              |                  | -         |         |
| ADMINISTRATOR              |                                       | 343-24-56<br>avee: 00 0 |          | 0/00          |              | Chapt    |        |         | ergraduate      |                  | 2         |         |
| 1-1-1111-11                |                                       | ayee. oo o<br>Bio       | 00 00    |               |              | Data     | ig typ |         | -               | History          |           |         |
|                            |                                       | 510                     |          | Certs         |              | Dala     |        | Log     |                 | HISTOTY          |           |         |
| How do I start a           | All                                   | ▼ A                     | .11      | •             | All          |          | •      | -       |                 | to               |           | Filter  |
| certification?             | Term Nan                              | ne Sta                  | atus     |               | Facility Cod | de 🛛     |        | Begin I | Date Range      | End Date R       |           |         |
| How do Luse my             | i i i i i i i i i i i i i i i i i i i | erm Name                | Info     | Begin Date    | End Date     | Credit   | R⁄D    | Clock   | LDA/Eff<br>Date | Facility<br>Code | Cert II   |         |
| <u>standard terms?</u>     | _                                     | ALL 03                  |          | 08/15/2003    | 12/09/2003   | 12       |        |         | Date            | 11111111         |           |         |
| Can Lenter a term          |                                       |                         |          |               |              |          |        |         |                 |                  |           |         |
| manually?                  |                                       |                         |          |               |              |          |        |         |                 |                  |           |         |
| <u>What is R/D?</u>        |                                       |                         |          |               |              |          |        |         |                 |                  |           |         |
| What is Accelerated        |                                       |                         |          |               |              |          |        |         |                 |                  |           |         |
| Pay?                       |                                       |                         |          |               | Ed           | it Enr   | ollme  | ent     |                 |                  | Save (    | Cancel  |
| When do I use the          | Facility                              | :11111111               |          | Trng Type: 🛙  | HL_UNDERGI   | RAD      |        | Prgrm:  | BS SCIENC       | e Prio           | r Credit: | 2       |
| LDA/EFF Date?              | FALL                                  | 03 08                   | /15/20   | 003 12/09/2   | 003 🕨        | 12       |        |         |                 |                  |           |         |
| How do I add Remarks       | Term Na                               |                         | jin Date |               |              | it Clock | R/D    | Tuiti   | on & Fees       |                  |           |         |
| to a certification?        |                                       | ance 🗖 A                | cceler   | ated Pay      |              |          |        |         |                 |                  |           |         |
| How do I send the          | Pay                                   |                         | nigh-te  | ch courses on | ly)          |          |        |         |                 |                  |           |         |
| information to the VA?     |                                       |                         |          |               |              |          |        |         |                 |                  |           |         |
| <u>Can I send multiple</u> | LDA/EFF                               |                         |          |               |              |          |        |         |                 |                  |           |         |
| terms?                     | Remar                                 | ks                      |          |               |              |          |        |         |                 | Modii            | ly Remark | s List  |
| What happens when          |                                       |                         |          |               |              |          |        |         |                 |                  |           |         |
| the system times out?      |                                       |                         |          |               |              |          |        |         |                 |                  |           |         |
|                            | ·                                     |                         |          |               |              |          |        |         |                 |                  |           |         |
| Click for all topics       |                                       |                         |          |               |              |          |        |         |                 |                  |           |         |

# Checking the Status of a Certification:

Submitting the certification is the final action required of you in the certifying process. However, you can check the status of a student's certification, by checking the status column in a student's record.

| 80 | SSN         | File # | Pay<br># | Last Name   | First Name |
|----|-------------|--------|----------|-------------|------------|
| 4  | 987-65-4321 |        | 00       | <u>TEST</u> | NEVV       |

## **Status Chart**

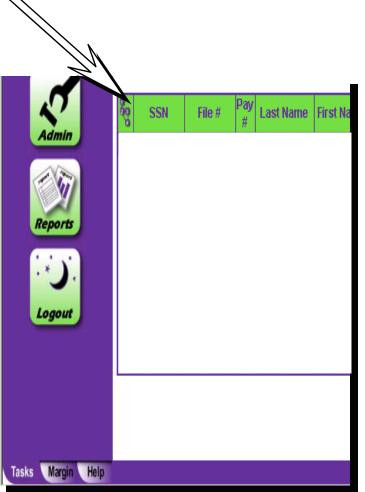

The first column on the left indicates the work flow status.

- 1 New Student
- 2 Pending
- **2P** Pending Approval
- $\mathbf{3} \mathbf{Completed}$
- 4 Submitted to RPO
- 5A Cert Awarded
- 5M Cert Manually Processed

This info updates automatically in the system.

### The VA-ONCE Process

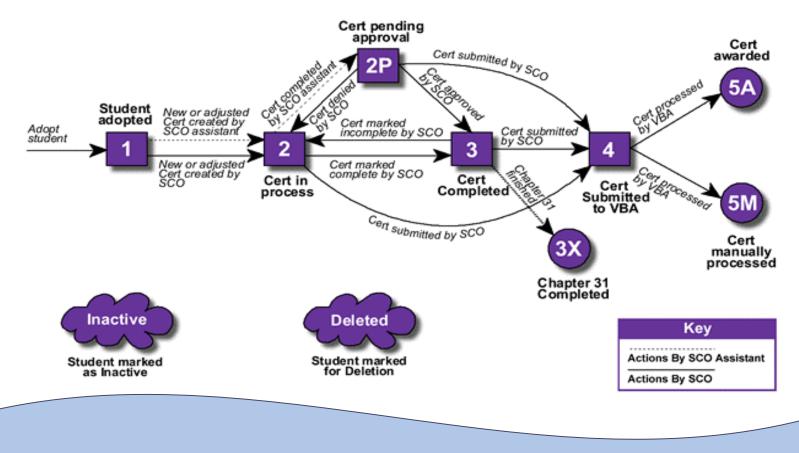

An outline of the VA-ONCE process can be viewed by clicking the button in the upper right hand corner of the screen.

# **RPO Processing**

| 89 | SSN         | FIIP # | ay<br># | Last Name   | First Name | Chapt | Program        | Last<br>Cert                | Facility<br>Code | ▲ |
|----|-------------|--------|---------|-------------|------------|-------|----------------|-----------------------------|------------------|---|
| 4  | 987-65-4321 |        | 00      | <u>TEST</u> | NEW        | 30    | BS SCIEN<br>CE | 8/26/2003<br>10:41:11<br>AM | 11111111         |   |

- 5A in the column indicates the certification was processed automatically. In most instances, the veteran will receive payment. However, if there is an overpayment, he/she may not be due payment at this time.
- 5M in the column indicates that the certification was received and will be processed manually by a VA employee. Schools should allow sufficient time for this processing to occur. Processing times may vary.

VA Data: This page displays information taken from the VA payment system. From this section, you can locate information including the student's delimiting date, remaining entitlement and the last 3 award lines from the student's BDN history. \*Note that this information will only be present for Ch. 30 and Ch. 1606 students.

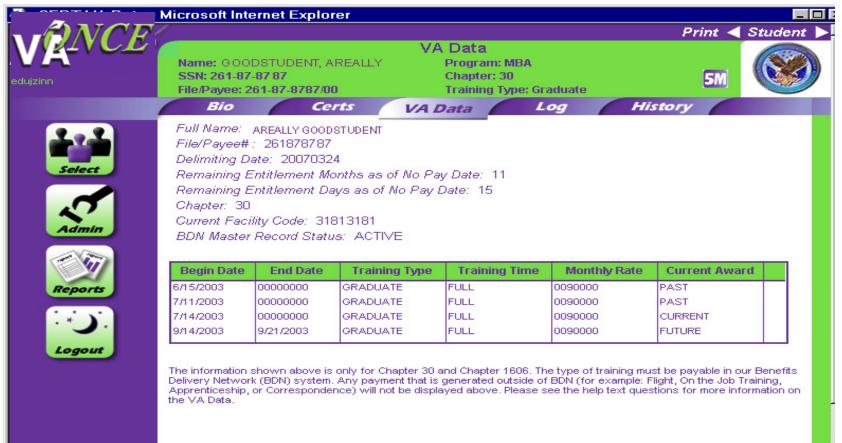

Log: Here you may create log entries to track what is happening with a particular student. See "Margin" text notes for details.

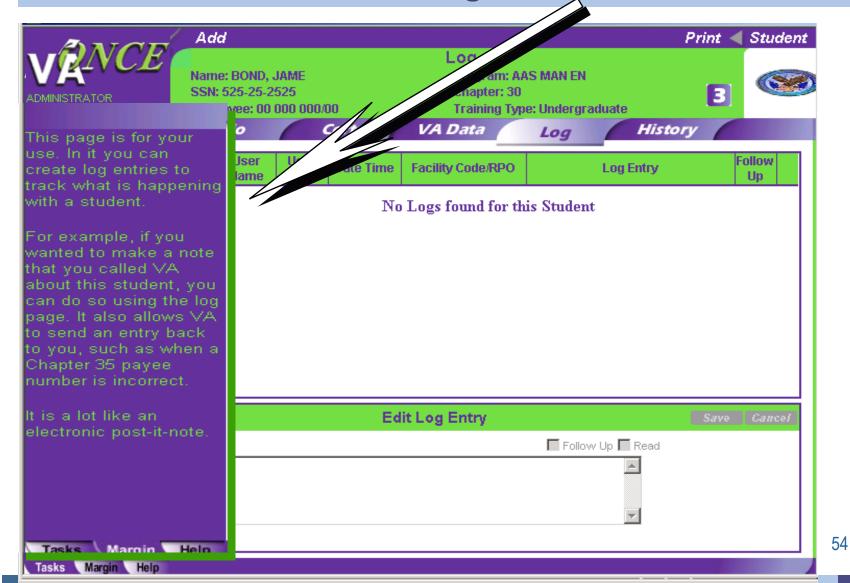

The Log page allows you, the school user, to place messages on the student's record for other school users. When you create a log, it automatically records your user name, the facility code and date of the

entry.

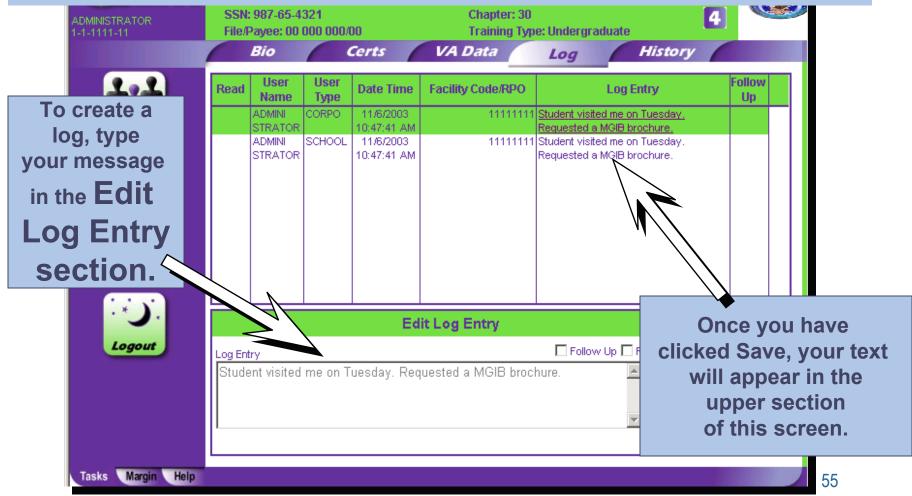

|                                                                                                    | Name: BO<br>SSN: 525-<br>File/Payee | 25-2525          | 000/00                                        | Chapter<br>Training | g Type: Undergrad |                                                                                             |
|----------------------------------------------------------------------------------------------------|-------------------------------------|------------------|-----------------------------------------------|---------------------|-------------------|---------------------------------------------------------------------------------------------|
|                                                                                                    | Bio                                 |                  |                                               | A Data              | Log               | History                                                                                     |
| his page shows you a<br>system generated                                                                  | User Nam                            | elect to ac      | cess Student biographic i                     | nformation<br>Code  | Event Type        | Event Description                                                                           |
| istory of this student.                                                                                   | ADMINIS<br>TRATOR                   | SCHOOL           | 10/29/2003 9:47:24 AM                         | 1-1-1111-11         | Complete          | The term starting on 8/20/2003<br>and ending on 12/17/2003 was<br>completed.                |
| (ou can use this as an<br>iudit trail to see exactly<br>when a certification was<br>rreated or submitted. | ADMINIS<br>TRATOR<br>ADMINIS        | SCHOOL<br>SCHOOL | 10/29/2003 9:47:05 AM<br>9/22/2003 2:29:58 PM |                     | Enroll<br>Submit  | A new Enrollment was created<br>on 10/29/2003.<br>The term starting on 6/15/2003            |
| reated of submitted.                                                                                      | TRATOR<br>ADMINIS<br>TRATOR         | SCHOOL           | 9/22/2003 2:29:42 PM                          | 1-1-1111-11         | Enroll            | and ending on 7/15/2003 was<br>submitted.<br>A new Enrollment was created<br>on 09/22/2003. |
|                                                                                                    | ADMINIS<br>TRATOR                   | SCHOOL           | 9/9/2003 9:41:08 AM                           | 1-1-1111-11         |                   | An Adjustment was added to<br>the term starting on 08/20/2003<br>and ending on 12/17/2003.  |
|                                                                                                    | ADMINIS<br>TRATOR                   | SCHOOL           | 9/9/2003 9:40:57 AM                           | 1-1-1111-11         | Submit            | The term starting on 8/20/2003<br>and ending on 12/17/2003 was<br>submitted.                |
|                                                                                                    | ADMINIS<br>TRATOR                   | SCHOOL           | 9/9/2003 9:40:                                | The                 | student's         | history is                                                                                  |
|                                                                                                    | ADMINIS<br>TRATOR                   | SCHOOL           | 9/9/2003 9:39:                                |                     |                   | eated by the                                                                                |
|                                                                                                    |                                     |                  |                                               |                     |                   | will include the me, User Type,                                                             |
|                                                                                                    |                                     |                  |                                               |                     |                   | Facility Code,                                                                              |
| Tasks Margin Help                                                                                         |                                     |                  | E                                             | ent Typ             | be and Eve        | Facility Code,<br>ent Description<br>s recording.                                           |

If you have questions or run into difficulties using VA-ONCE, you should consult your ELR for assistance.

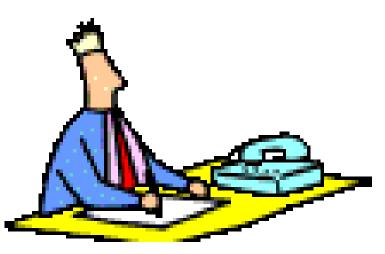